**Instruments** 

PCE Americas Inc. 711 Commerce Way Suite 8 Jupiter FL-33458 USA From outside US: +1 Tel: (561) 320-9162 Fax: (561) 320-9176 info@pce-americas.com

PCE Instruments UK Ltd. Units 12/13 Southpoint Business Park Ensign way Hampshire / Southampton United Kingdom, SO31 4RF From outside UK: +44 Tel: (0) 2380 98703 0 Fax: (0) 2380 98703 9 info@pce-instruments.com

www.pce-instruments.com/english www.pce-instruments.com

# **Manual Colorimeter PCE-CSM 6**

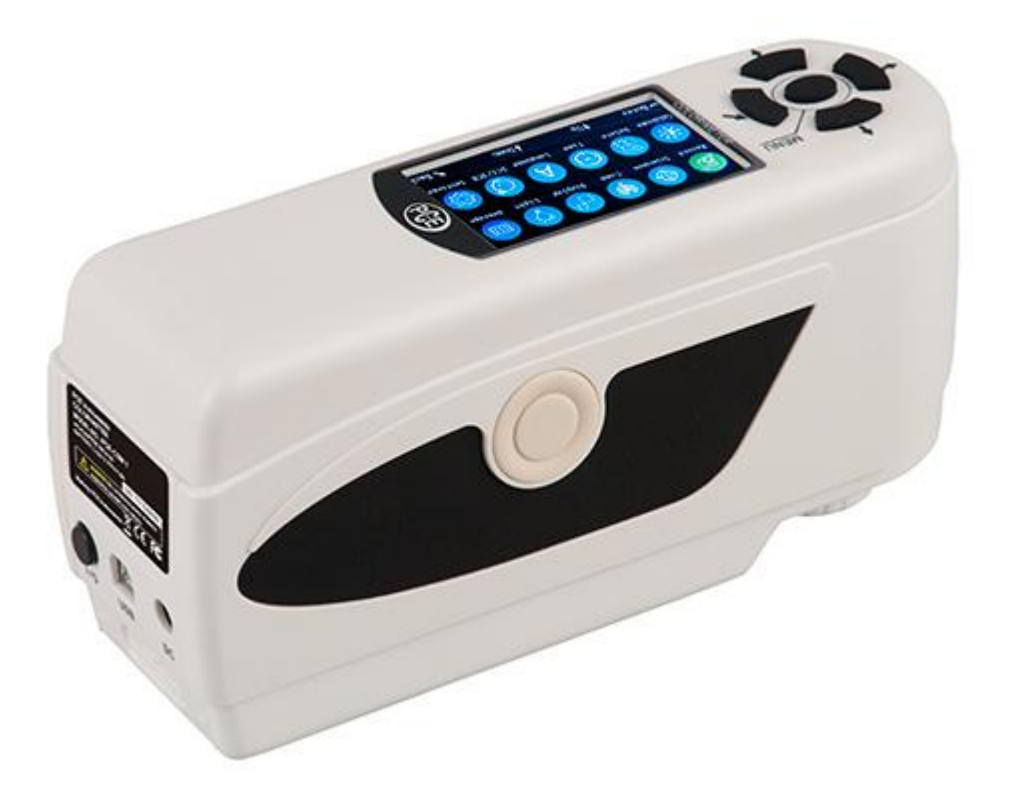

Version 1.0 Date of creation: 05.10.2015 Date of last change: 02.06.2016

# **Contents**

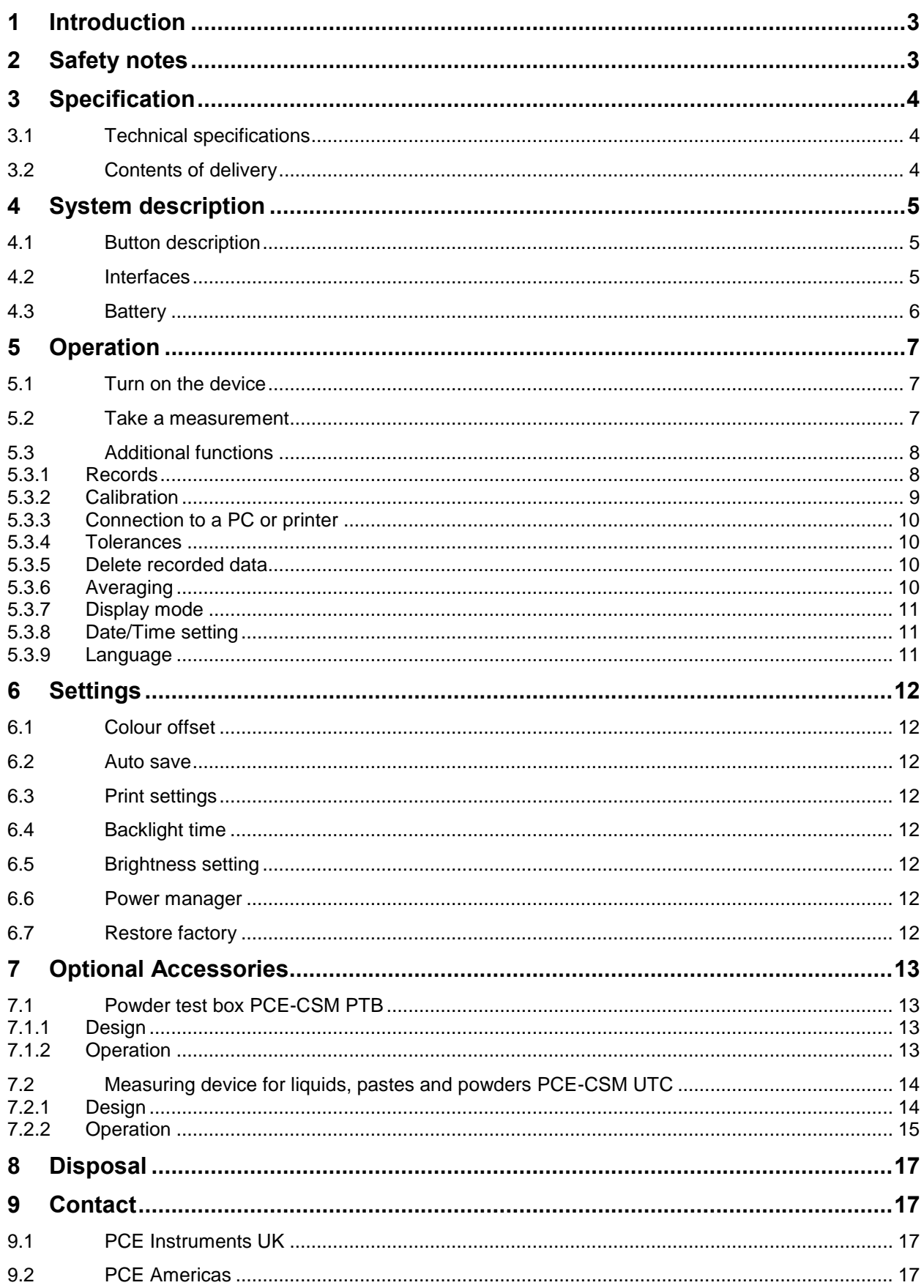

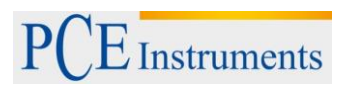

# <span id="page-2-0"></span>**1 Introduction**

Thank you for purchasing a colorimeter from PCE Instruments.

The colorimeter PCE-CSM 6 is an ideal measuring device for application in the area of quality control and offers high accuracy. When using the colorimeter, there are two different colour spaces available (CIE L\*a\*b\*C\*h and CIE L\*a\*b\*). After a measurement with the PCE-CSM 6, the reading can be used as a standard value. Other readings can be recorded as a sample and later be compared to the reference value. In addition to the individual colour space coordinates, the deviation between the readings is also displayed. On the internal memory of the colorimeter, you can store up to 100 reference values and up to 20000 samples. The measured data can also be transferred to a PC via USB and analysed with the included PC software.

# <span id="page-2-1"></span>**2 Safety notes**

Please read this manual carefully and completely before you use the device for the first time. The device may only be used by qualified personnel and repaired by PCE Instruments personnel. There is no warranty of damages or injuries caused by non-observance of the manual.

- This colorimeter is a precise measuring device. Please avoid strong changes in the environmental conditions. This includes flickering lights as well as changes of the air temperature or air humidity.
- The device may only be used in the approved temperature range.
- Make sure the device is standing right on the measuring spot. Do not move it while the measuring procedure is in progress. Avoid shocks.
- Do not expose the device to water. Only use it in areas which fulfil the permitted environmental conditions.
- Keep the device clean and prevent dust or other particles from entering the measuring aperture.
- To clean the device, use a damp cloth. Do not use solvent-containing materials for cleaning.
- The case should only be opened by qualified personnel of PCE Instruments.
- You must not make any technical changes to the device.
- The instrument should never be placed with the user interface facing an object (e. g. keyboard side on a table).
- Only use the battery which is included in the package (3.7 V, 0.5 A).
- If you do not need the device for a longer period of time, please reset the white calibration and store it in in the carrying case.

This user's handbook is published by PCE Instruments without any guarantee.

We expressly point to our general guarantee terms which can be found in our general terms of business.

If you have any questions please contact PCE Instruments.

# <span id="page-3-0"></span>**3 Specification**

#### <span id="page-3-1"></span>**3.1 Technical specifications**

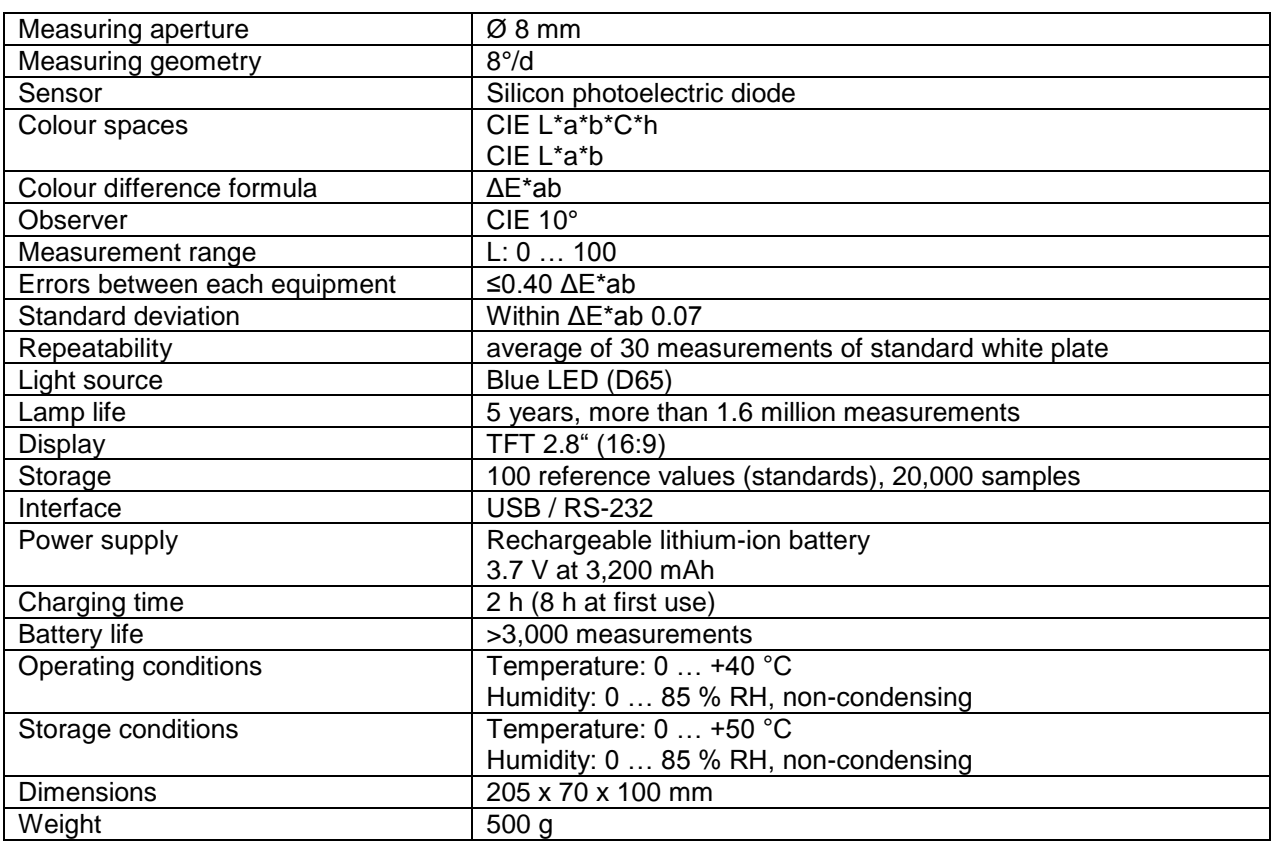

#### <span id="page-3-2"></span>**3.2 Contents of delivery**

- 1 x colorimeter PCE-CSM 6
- 1 x USB cable
- 1 x aluminium carrying case
- 1 x lithium-ion battery
- 1 x mains adaptor
- 1 x calibration plate (white)
- 1 x PC software
- 1 x instruction manual

<span id="page-4-1"></span><span id="page-4-0"></span>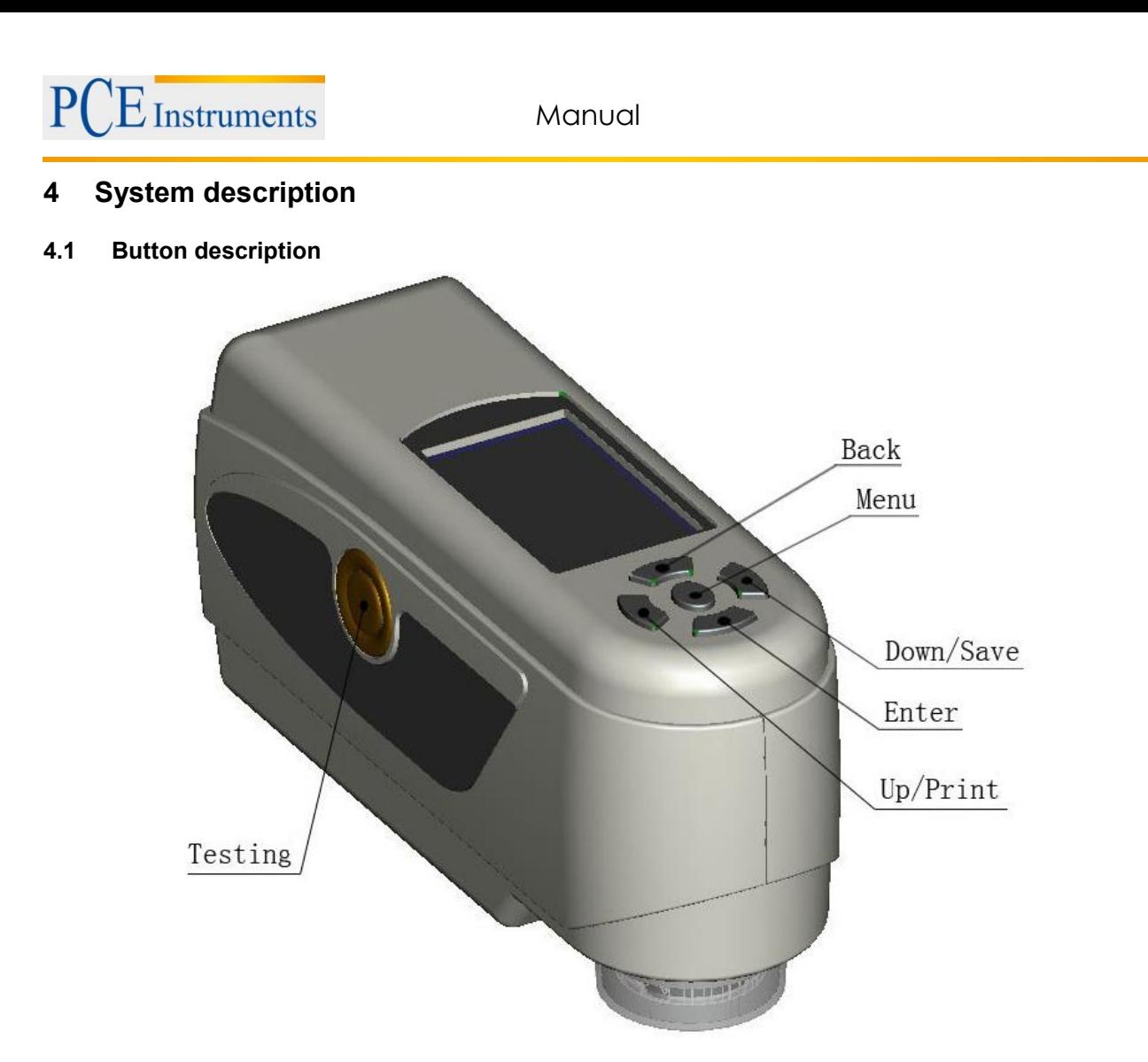

<span id="page-4-2"></span>**4.2 Interfaces** 

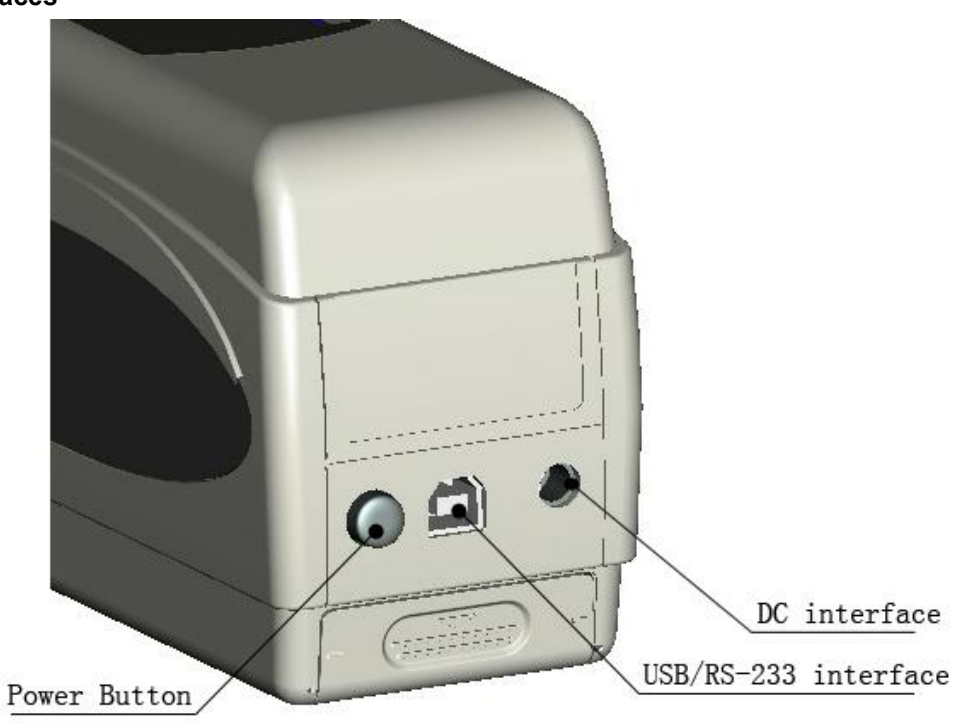

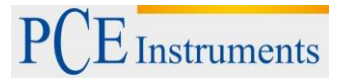

- Power button: Press this button to turn on the device (button lock in place). Press the button again to turn off the device (button unlocks).
- DC interface: Only use the mains adaptor included in the package. If it breaks down, only use substitutions with the following characteristics: output 5 V DC, 2 A.
- USB/RS-232 interface: By using the USB interface, you can transfer data from the colorimeter to a PC. The baud rate is 115,200 bps.

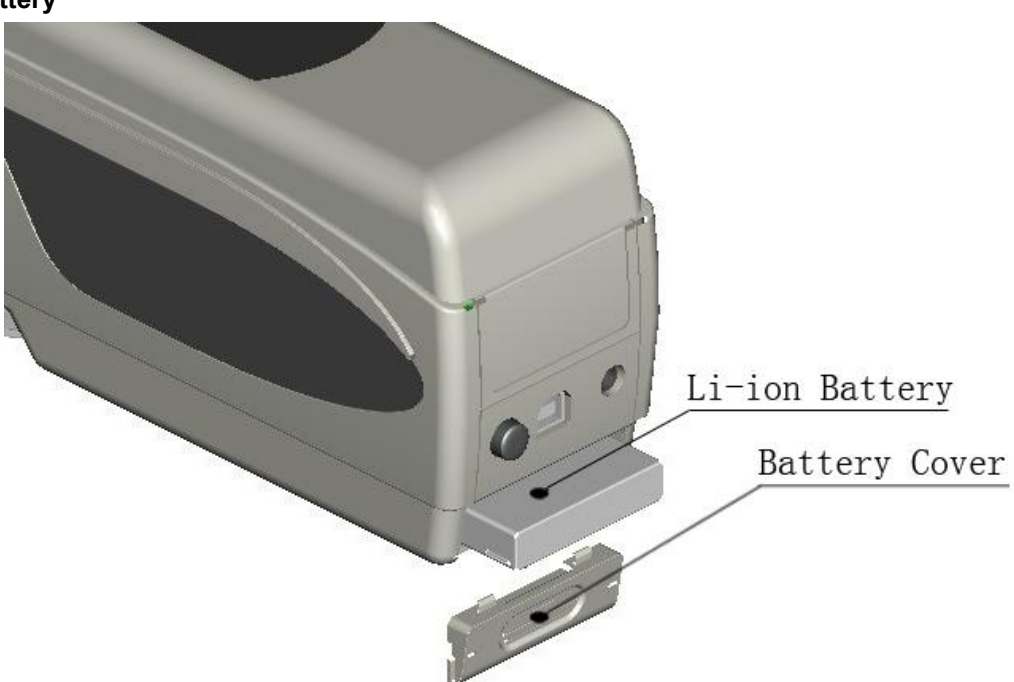

# <span id="page-5-0"></span>**4.3 Battery**

#### **Installing the battery**

- 1. Make sure that the colorimeter is turned off.
- 2. Open the cover of the battery compartment.
- 3. Insert the battery into the allocated space.
- 4. Close the cover of the battery compartment.

#### **Charging the battery**

The battery can only be charged when the colorimeter is connected to a PC or to the mains adaptor. When charging the battery, a dynamic charging indication appears in the top right corner of the display.

*Note: If the battery is damaged, the device can still be used via an external power source (PC / mains adaptor).* 

# <span id="page-6-0"></span>**5 Operation**

#### <span id="page-6-1"></span>**5.1 Turn on the device**

- 1. Make sure the battery is installed or the device is connected to an external power source.
- 2. Turn on the device by pressing the power button. After a few seconds, you are automatically directed to the "Standard Measurement" screen. The default setting for this measuring mode is L\*a\*b\*C\*h.

## <span id="page-6-2"></span>**5.2 Take a measurement**

If you turn on the device, you are directed to the "Standard Measurement" screen. To take a measurement, follow these steps:

- 1. Press and hold the testing button (see chapter 4.1). Next, a light cone appears to help you aim at the measuring point.
- 2. Move the device as close to the measuring point as possible.
- 3. Release the testing button. The colorimeter now takes a measurement.

After the measuring procedure is finished, you can see the results on the following screen:

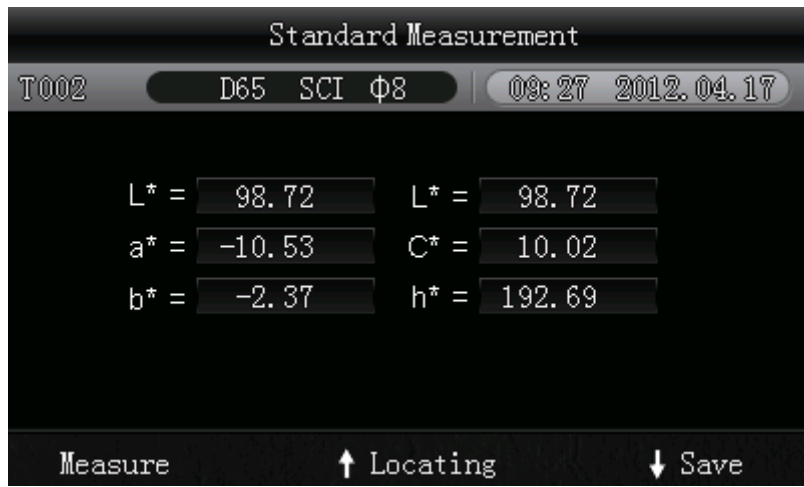

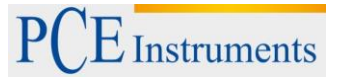

A reading which has been determined by using the "Standard Measurement" automatically serves as a reference value. You can add one or more sample measurements to this reading. To do so, you have to switch to the "Sample Measurement" screen:

- 1. Press the Enter button  $\triangleq$  when you are in the results screen of the standard measurement function. Now you get to the "Sample Measurement" screen.
- 2. Take a measurement (just like you did in the standard measurement).
- 3. Now you can see the results and the deviation to the standard in the following screen:

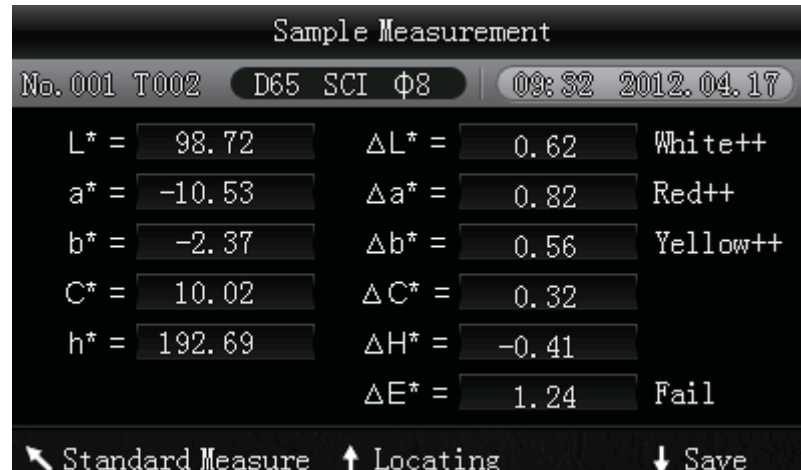

*Note: While the measurement is in progress (time duration: ~ 1 second), all buttons are inactive.* 

To go back to the standard measurement screen, press Back  $\lambda$ .

#### <span id="page-7-0"></span>**5.3 Additional functions**

#### <span id="page-7-1"></span>**5.3.1 Records**

All measuring results are recorded and saved to the internal memory of the colorimeter (if auto save is active). To view the recorded data, press the Menu button  $\equiv$ , select "Record" and press Enter to confirm. Now, you get to the following screen:

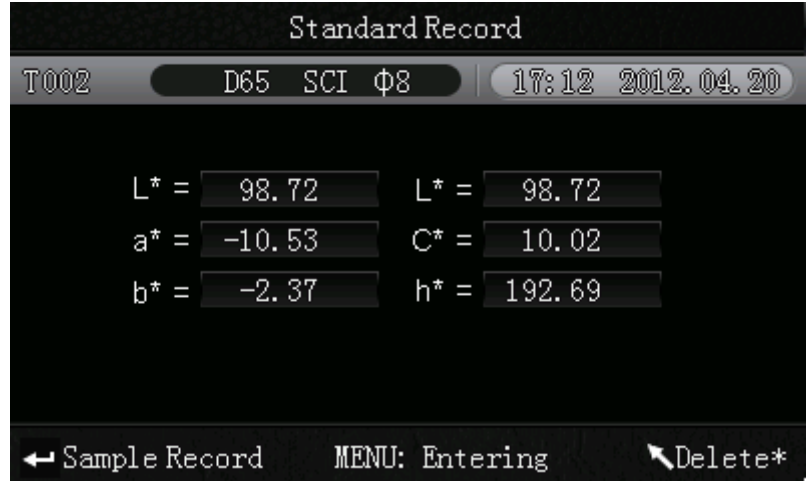

Here you can navigate between the different readings by using the arrow keys ( $\uparrow$  and  $\downarrow$ ).

#### Manual

- If you have carried out further sample measurements, you can view those by pressing Enter  $\triangleleft$ . If there is more than one sample measurement, you can use the arrow keys ( $\uparrow$  and  $\downarrow$ ) for navigation.
- If you want to delete any individual sample measurement, select it and press and hold the Back button \ for approx. 3 seconds. If you press Back \ shortly, you will be redirected to the main screen of the record function.
- If you have determined a certain standard value and want to add further sample measurements to the existing standard subsequently, select the standard value and press the Menu button  $\Xi$ . You are now redirected to the standard measurement screen. Press Enter  $\triangleq$  to go to the sample measurement screen. Now you can perform a sample measurement, which will be automatically added to the selected standard.
- If you want to turn a sample into a standard, select the standard which the sample is related to and press Enter  $\triangleq$  to view the samples. Now select the desired sample and press the Menu button  $\equiv$ . The sample has now turned into a standard value.

#### <span id="page-8-0"></span>**5.3.2 Calibration**

To get to the calibration menu, press the Menu button  $\Xi$ , select "Calibrate" and press Enter.

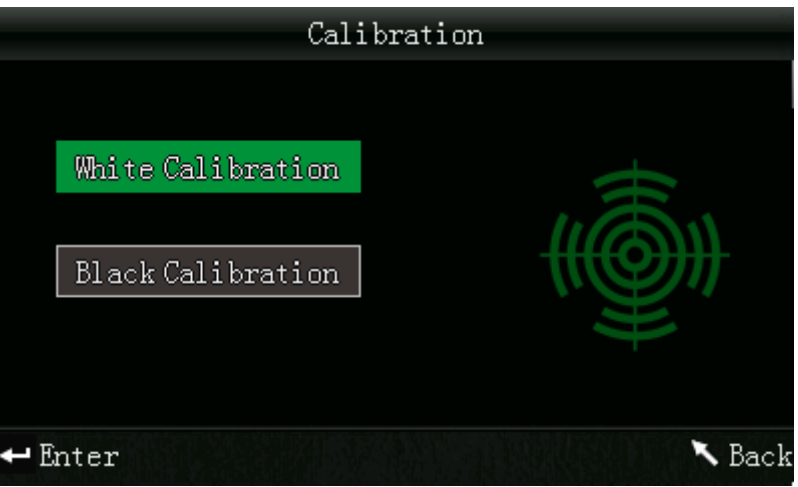

Here you can select between white and black calibration. Use the arrow keys ( $\uparrow$  and  $\downarrow$ ) to make a selection and press Enter  $\triangleq$  to confirm. A confirmation screen with instructions will appear.

#### **White calibration**

If you want to perform a white calibration, place the white calibration plate on the measuring aperture. After that, press the Testing button to start the calibration.

#### **Black calibration**

If you wish to perform a black calibration, remove the calibration plate and place the device with the measuring aperture oriented upwards. Make sure that this calibration is carried out in a dark environment. Additionally, keep the device at least 1 meter away from reflecting objects like walls, tables, etc. To start the calibration process, press the Testing button.

*Note: A calibration is only reasonable in the following cases: when first using the device, after strong changes in the environmental conditions, when the device has been used for a long time or when the measurement results are inaccurate.*

#### <span id="page-9-0"></span>**5.3.3 Connection to a PC or printer**

To connect the device to a PC or printer, press the Menu button  $\Xi$ , select "Comm" and press Enter  $\blacktriangleleft$ . Now, you will get to the communication screen.

After that, use the USB cable to connect the device to a PC and press Enter  $\triangleleft$ . If the connection was successful, the screen shows "Communicating…"

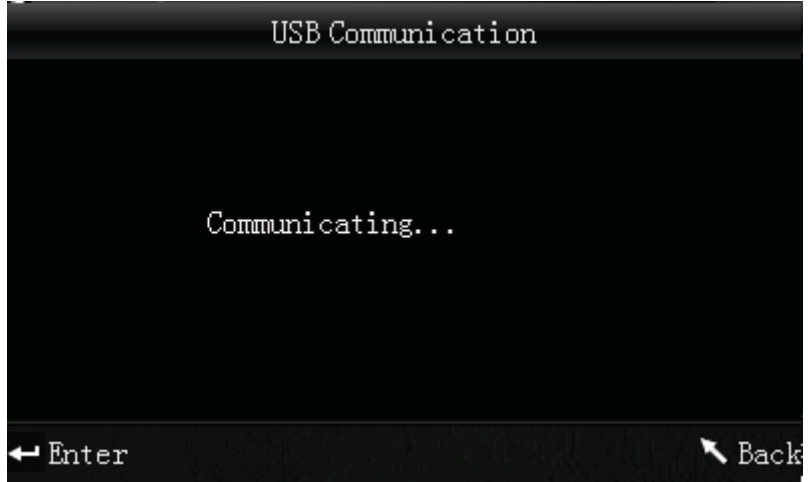

The device can also be connected to a printer. In this case, you can hold the Up/Print Button for 5 seconds in order to print the current reading.

#### <span id="page-9-1"></span>**5.3.4 Tolerances**

To set up or adjust tolerances, press the Menu button  $\equiv$ , select "Tolerance" and press Enter  $\rightarrow$ . Now, you get to the tolerance screen.

Here you can set up tolerances. To do so, use the arrow keys ( $\uparrow$  and  $\downarrow$ ) to adjust the selected digit. Press Enter  $\triangleq$  to go to the next digit. After confirming the last digit by pressing Enter  $\triangleq$ , the tolerance is set up.

*Note: The threshold value refers to the "ΔE\*" value in the sample measurement display. It specifies the maximum acceptable value of the deviation. If the measured value exceeds the threshold value, you can see a "Fail" indication in the display. Otherwise, the display will show "Pass".*

## <span id="page-9-2"></span>**5.3.5 Delete recorded data**

To delete the recorded data, press the Menu button  $\Xi$ , select "Delete" and press Enter  $\blacktriangleleft$ . Now, you get to the deletion screen.

Here you have two different options. You can either delete all sample measurements ("Delete ALL Samples") or all records ("Delete ALL Records").

Select the desired option by using the arrow keys ( $\hat{\mathbf{t}}$  and  $\hat{\mathbf{t}}$ ) and press Enter  $\hat{\mathbf{t}}$ . A confirmation screen appears. Press Enter  $\triangleq$  to confirm or Back  $\kappa$  to cancel.

*Note: If you delete all records, all sample measurements will be deleted as well.*

## <span id="page-9-3"></span>**5.3.6 Averaging**

You can set the number of measurements which are performed during the measuring procedure. From these particular measurement results, the average value is generated.

To get to the averaging settings, press the Menu button  $\Xi$ , select "Average" and press Enter  $\blacktriangleleft$ . Here, you can set the number of measurements. Use the arrow keys ( $\uparrow$  and  $\downarrow$ ) to adjust the selected digit. Press Enter  $\triangleq$  to go to the next digit. After confirming the last digit by pressing Enter  $\triangleq$ , the averaging is set.

*Note: If you set "00" or "01", there will be no averaging.*

## <span id="page-10-0"></span>**5.3.7 Display mode**

To change the display mode, press the Menu button  $\equiv$ , select "Display" and press Enter  $\rightarrow$ . Now, you get to the display mode settings.

Here you have three different options: "CIE L\*a\*b\*C\*H\*", "CIE L\*a\*b\*" and "CIE XYZ". Use the arrow keys ( $\uparrow$  and  $\downarrow$ ) to select the desired option and press Enter  $\leftrightarrow$  to confirm.

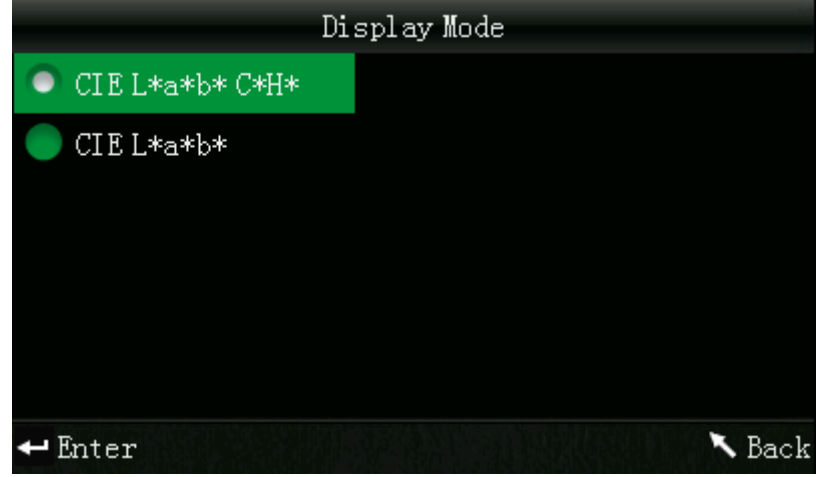

*Note: CIE L\*a\*b\*C\*H\* is set by default.* 

## <span id="page-10-1"></span>**5.3.8 Date/Time setting**

To set the time and date of the colorimeter, press the Menu button  $\Xi$ , select "Time" and press Enter  $\blacktriangleleft$ . Now you get to the time and date settings.

Here you can set the time ("Set time"), date ("Set date") and how time and date are displayed ("Time format" / "Date format"). Select the desired option by using the arrow keys ( $\uparrow$  and  $\downarrow$ ) and press Enter  $\triangleq$  to confirm.

#### **Set time / date**

Here you can set the individual digits of the time and date. Adjust the selected digit by using the arrow keys ( $\uparrow$  and  $\downarrow$ ) and press Enter  $\leftarrow$  to get to the next digit. After confirming the last digit by pressing Enter  $\triangleleft$ , the time / date is set.

## **Time format**

Here you can choose between 24 h format and 12 h format. Use the arrow keys ( $\uparrow$  and  $\downarrow$ ) for selection and press Enter  $\triangleq$  to confirm.

## **Date format**

Here you can choose between year-month-day, month-day-year and day-month-year. Use the arrow keys ( $\uparrow$  and  $\downarrow$ ) for selection and press Enter  $\uparrow$  to confirm.

# <span id="page-10-2"></span>**5.3.9 Language**

To adjust the language of the colorimeter, press the Menu button  $\equiv$ , select "Language" and press Enter ←. Now you get to the language selection screen. You can choose between English and Chinese. Select an option by using the arrow keys ( $\hat{\mathbf{t}}$  and  $\hat{\mathbf{t}}$ ) and press Enter  $\hat{\mathbf{t}}$  to confirm.

# <span id="page-11-0"></span>**6 Settings**

To get to the settings, press the Menu button  $\equiv$ , select "Setting" and press Enter  $\blacktriangleleft$ . Here you have different options. Use the arrow keys ( $\uparrow$  and  $\downarrow$ ) to navigate and confirm the selection by pressing Enter  $\triangleleft$ .

# <span id="page-11-1"></span>**6.1 Colour offset**

Here you can choose if the colour offset is displayed or not. Select an option by using the arrow keys ( $\dagger$ and  $\overline{\bullet}$  ) and press Enter  $\overline{\bullet}$  to confirm.

## <span id="page-11-2"></span>**6.2 Auto save**

Here you choose if the measured data are recorded automatically or not. Choose the desired option by using the arrow keys ( $\uparrow$  and  $\downarrow$ ) and press Enter  $\uparrow$  to confirm. If auto save is inactive, you can manually save the data by pressing the Down/Save button  $\vert \cdot \vert$ .

# <span id="page-11-3"></span>**6.3 Print settings**

Here you can choose if the readings are printed automatically once the device is connected to a printer. Select "On" for automatic printing or "Off" for manual printing after pressing the Up/Print button.

# <span id="page-11-4"></span>**6.4 Backlight time**

Here you can choose how long the backlight is active. Choose the desired option by using the arrow keys ( $\uparrow$  and  $\downarrow$ ) and press Enter  $\uparrow$  to confirm.

# <span id="page-11-5"></span>**6.5 Brightness setting**

Here you can adjust the brightness of the display. Use the arrow keys ( $\uparrow$  and  $\downarrow$ ) to select an option and press Enter  $\triangleq$  to confirm.

## <span id="page-11-6"></span>**6.6 Power manager**

Here you can check the battery status.

## <span id="page-11-7"></span>**6.7 Restore factory**

Here you can restore the factory settings. To do so, press Enter  $\triangleq$  in the confirmation screen. Press Back  $\lambda$  to cancel.

# <span id="page-12-0"></span>**7 Optional Accessories**

#### <span id="page-12-1"></span>**7.1 Powder test box PCE-CSM PTB**

With the optional powder test box PCE-CSM PTB you can determine the colorimetric parameters of powders.

#### <span id="page-12-2"></span>**7.1.1 Design**

The PCE-CSM PTB consists of a base plate (1), a measuring plate with a powder compartment (2), a lens (3) and a mounting ring (4).

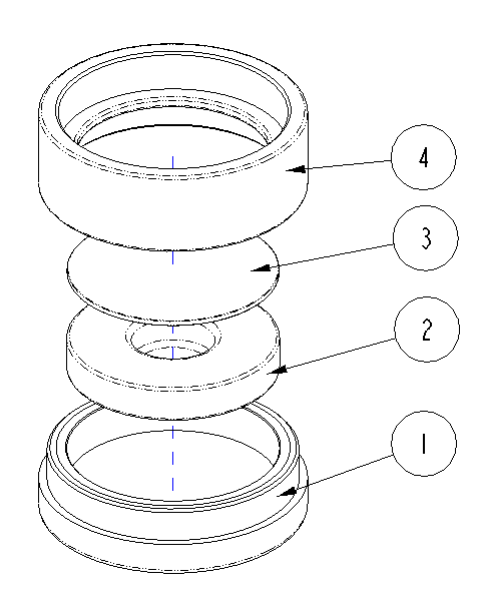

#### <span id="page-12-3"></span>**7.1.2 Operation**

- **1. Calibration:** Put the lens on the white calibration plate and perform a white calibration. After that, perform a black calibration.
- **2. Fill in the powder:** Fill the powder into the powder compartment of the measuring plate.

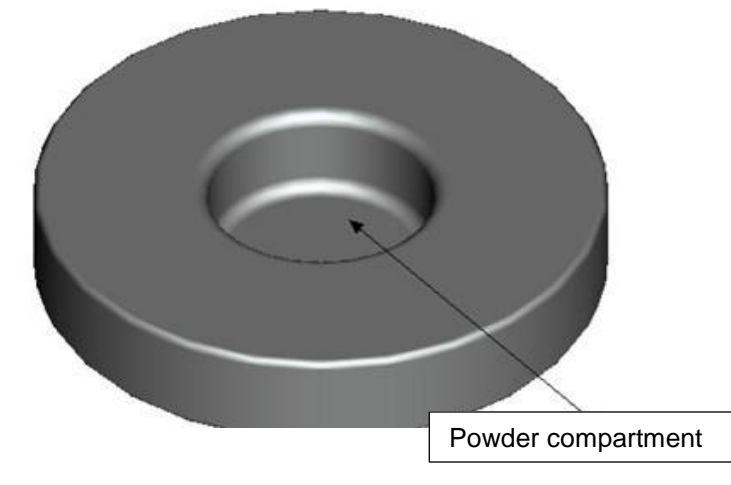

After that, re-assemble the powder test box (see 7.1.1). Make sure the screw joint is straight.

- **3. Measure:** Place the measuring aperture of the colorimeter on the hole of the powder test box and perform a measurement. Make sure the colorimeter stands stable.
- **4. Clean the test box:** After using the powder test box, disassemble and clean it. If needed, you can use alcohol for cleaning. After the cleaning, let the box dry and store it properly until next use.

## <span id="page-13-0"></span>**7.2 Measuring device for liquids, pastes and powders PCE-CSM UTC**

With the optional measuring device PCE-CSM UTC, you can determine the colorimetric parameters of liquids, pastes and powders.

#### <span id="page-13-1"></span>**7.2.1 Design**

The PCE-CSM UTC consists of a base plate (1), an alignment plate for the colorimeter (2), a measuring chamber (3) with a measuring hole (31), a tank with filling level indication (4), a cover plate (5) and an adjuster plate (6) with safety screws (7).

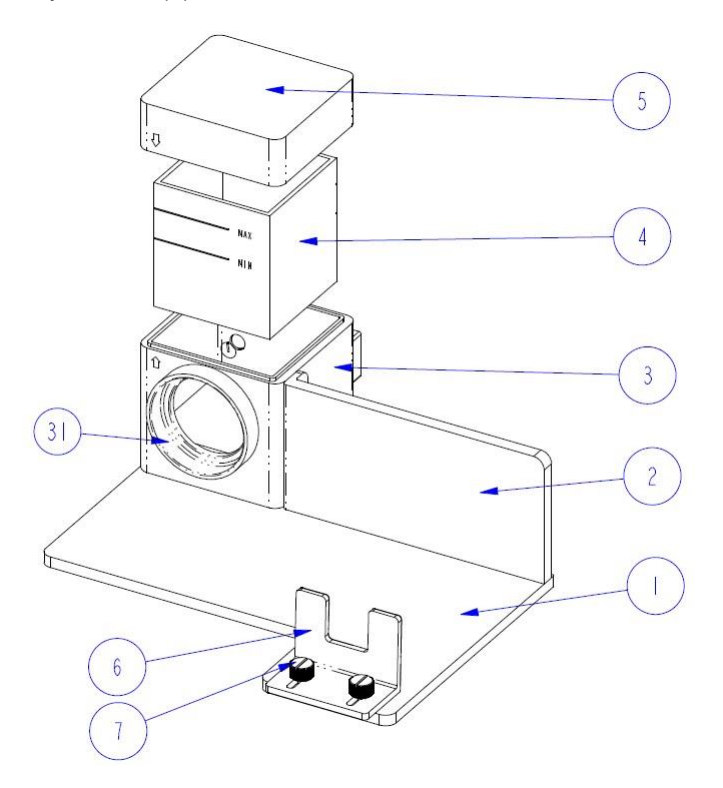

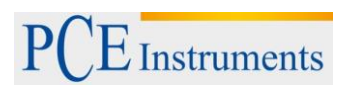

### <span id="page-14-0"></span>**7.2.2 Operation**

1. Place the colorimeter in the measuring device PCE-CSM UTC (as seen on the picture below) and tighten it by using the adjuster plate (6) and the safety screws (7). The measuring aperture should align with the measuring hole of the measuring chamber (3). Make sure that the colorimeter is in the right place and tightened properly before moving on.

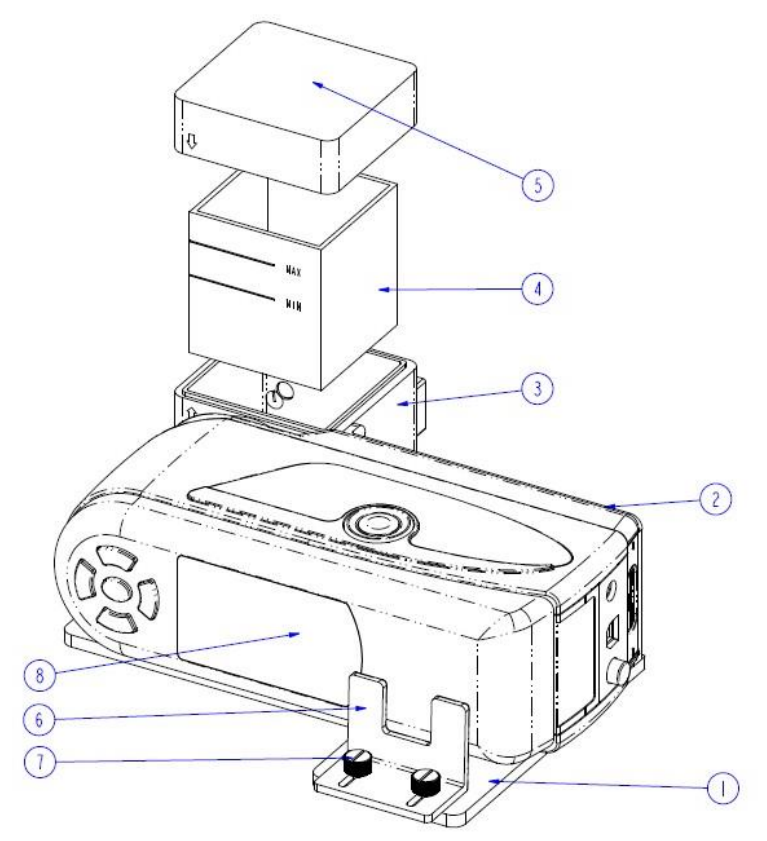

2. Fill the cuvette (4) with the desired medium and put it into the measuring chamber (3). The cuvette has two matte surfaces at the sides. Only touch it on those two sides to prevent measurement errors due to dirt. The cuvette is also equipped with a filling level indicator. Make sure the filling level lies between the MIN and the MAX indication of the tank.

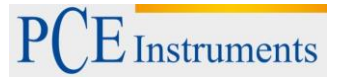

3. Put the cover plate (5) on the measuring chamber of the PCE-CSM UTC. There is an indication on the cover plate, as well as on the measuring chamber. Please make sure that these indications are aligned properly (see picture below).

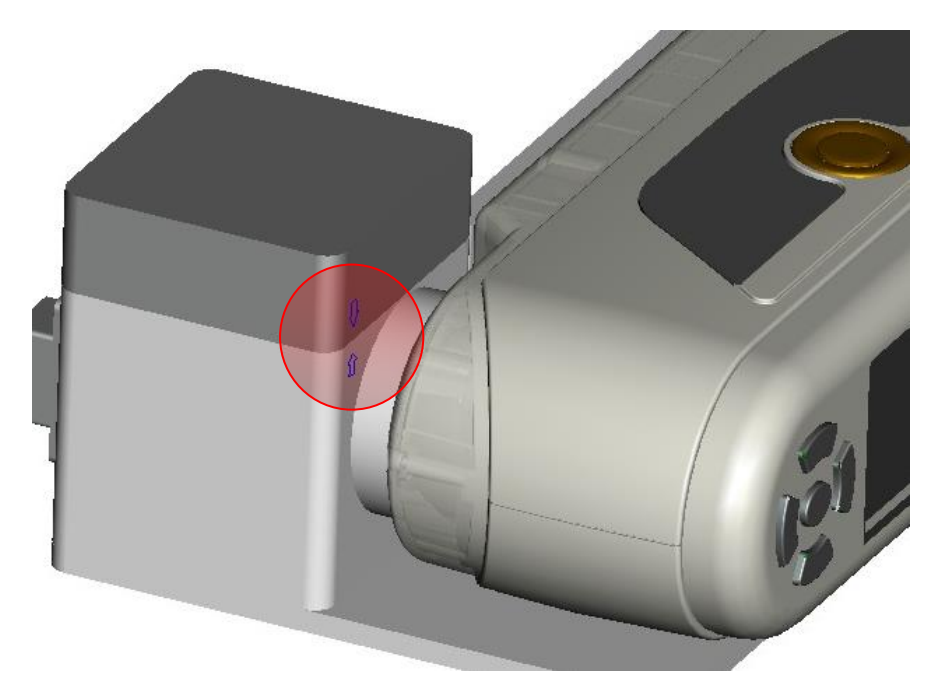

- 4. Perform a measurement with the colorimeter.
- 5. Clean the measuring device before each use. Do not use abrasive or corrosive materials to prevent the tank from being scratched. After cleaning, put the cover plate back on the measuring chamber to keep it clean during storage.

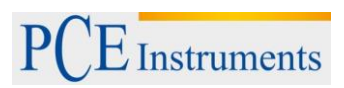

# <span id="page-16-0"></span>**8 Disposal**

For the disposal of batteries, the 2006/66/EC directive of the European Parliament applies. Due to the contained pollutants, batteries must not be disposed of as household waste. They must be given to collection points designed for that purpose.

In order to comply with the EU directive 2012/19/EU we take our devices back. We either re-use them or give them to a recycling company which disposes of the devices in line with law.

If you have any questions, please contact PCE Instruments.

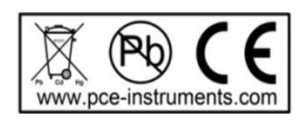

# <span id="page-16-1"></span>**9 Contact**

If you have any questions about our range of products or measuring instruments please contact PCE Instruments.

#### <span id="page-16-2"></span>**9.1 PCE Instruments UK**

#### **By post:**

PCE Instruments UK Ltd. Units 12/13 Southpoint Business Park Ensign Way, Southampton **Hampshire** 

United Kingdom, SO31 4RF

**By phone:**

02380 987 035

## <span id="page-16-3"></span>**9.2 PCE Americas**

**By post:**  PCE Americas Inc. 711 Commerce Way Suite 8 Jupiter 33458 FL USA

**By phone:** 561 320 9162